## [Cambiar el punto de referencia al tra](http://www.gusgsm.com/cambiar_el_punto_de_referencia_al_transformar_objetos_en_indesign_cs2)nsfor [objetos en InDesign](http://www.gusgsm.com/cambiar_el_punto_de_referencia_al_transformar_objetos_en_indesign_cs2) CS2

## [Gustavo Sánchez Muñoz](http://www.gusgsm.com/gustavo_sanchez_munoz)

(Diciembre de 2007)

Una característica de InDesign que es muy útil pero que puede a los recien llegados a este programa es la posibilidad de camb referencia de los objetos o grupos de objetos (que Illustrator ti desde hace varias versiones).

Para alguien acostumbrado a Quark, un objeto se mide siempre superior izquierda y cualquier movimiento que se haga se refer desde allí, salvo que se fije mediante el cursor un centro distir

InDesign es distinto: Permite variar el punto de referencia al h transformaciones y lo hace mediante un símbolo críptico como e (nueve cuadrados abrigados por otro más grande) que aparece paletas. No es un criptograma masónico ni es obra de los Illum

Este recuadro se halla en dos paletas:

1.

En la esquina superipor izquierda Obdeto + Transformata ".

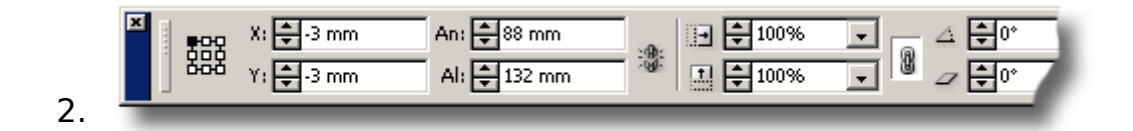

```
En la esquina izquierda de la paleta "Ventana - Control".
```
De hecho, el símbolo no es un simple símbolo: Es clicleable con el ratón. Si pinchas en alguno de sus recuadros, el centro del objeto o grupo de objetos para todas las transformaciones (de tamaño o contenido) cambia a la referencia simbolizada en el punto que hayas tocado. El diagrama siguiente te lo aclarará mejor:

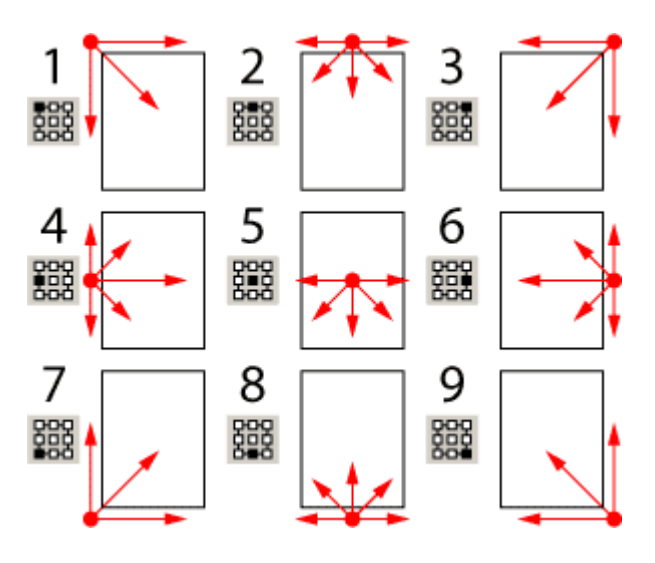

Así, por ejemplo, si haces clic sobre el punto inferior izquierdo (7), cualquier cambio de escala se realizará hacia arriba y hacia la derecha. La esquina inferior izquierda será el punto fijo que no se desplaza. Si lo que estás haciendo es ampliar el contenido de una caja de imagen, esa ampliación se hará en esa dirección (sin desplazar la caja).

Eso último es lo más interesante para un maquetador: Si vas a ampliar un retrato dew medio cuerpo para dejarlo como un busto, en Quark primero ampliabas y luego desplazabas para recolocar la imagen dentro de la caja. En InDesign simplemente haces clic antes en el recuadro central superior (número 2) y la imagen aumentará pero seguirá centrada con respecto a su edición anterior.

Si lo que tienes es un paisaje con demasiado cielo y quieres quitar cielo sin cambiar posición del objeto inferior, haces clic en el recuadro inferior central (número 8 ) y comienzas a ampliar porcentaje a través de la barra de control. El cielo desaparecerá sin mover lo que haya en el horizonte.

También descubrirás porque, si eres de los que usan medidas al maquetar (como un servidor), a veces te vuelves loco con medidas extrañas en las paletas: Se debe a que el punto de referencia no es el que esperas (usualmente el superior izquierdo). Cámbialo con un clic y podrás trabajar como siempre.

Experimenta un poco y verás cómo es bastante útil no sólo en InDesign sino también en Illustrator.